# Registrera vistelsetider i InfoMentor – för vårdnadshavare

Den här instruktionen visar hur du som vårdnadshavare registrerar ditt barns vistelse�der på förskolan i InfoMentor.

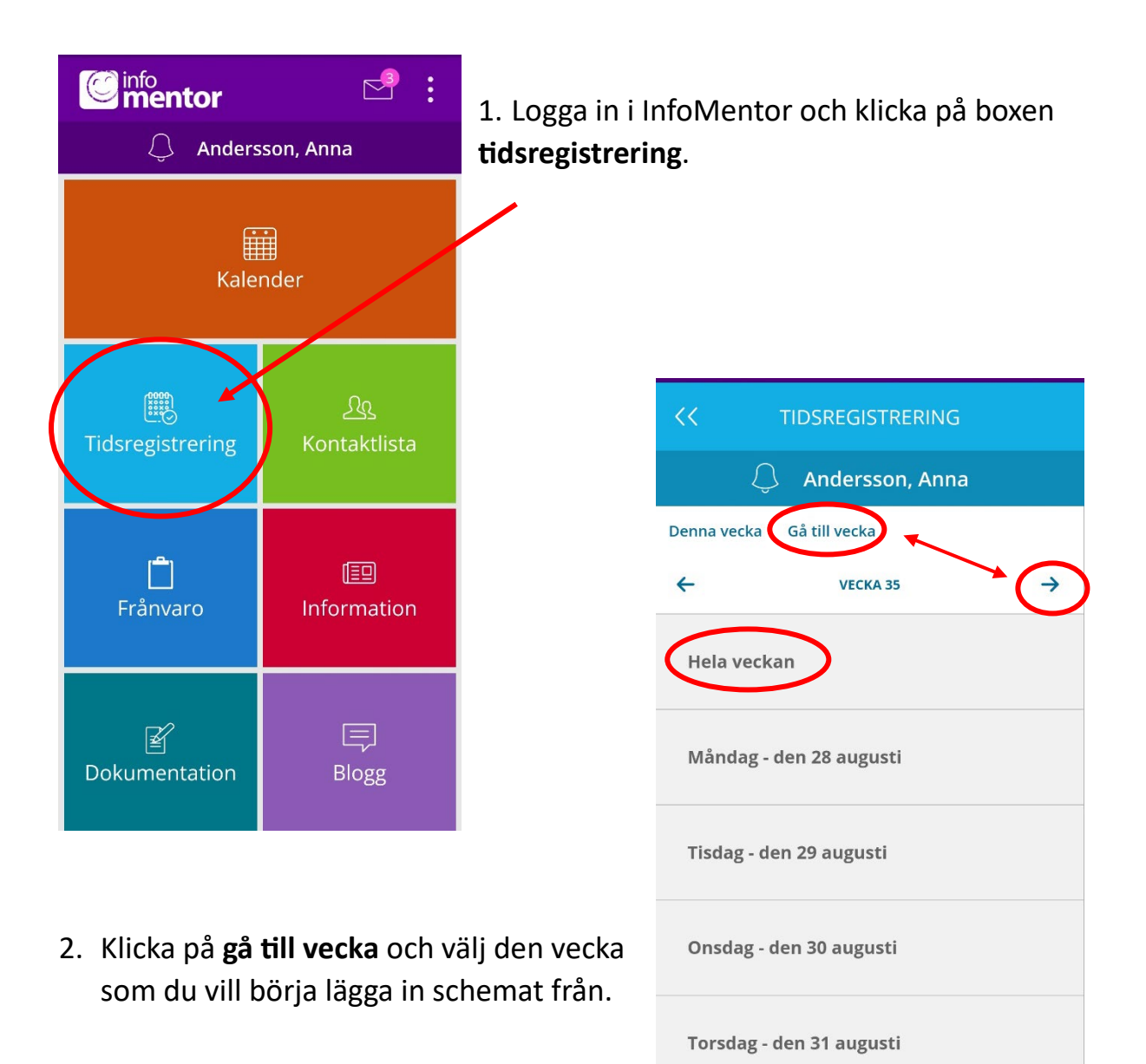

Fredag - den 1 september

3. Klicka på **Hela veckan**

- 4. Tänk på att schemat behöver börja gälla tidigast om sju dagar. Börja därför ett upprepat schema på en måndag men minst sju dagar framåt i tiden.
- 5. **Ändra vecka** innebär att ni ändrar från �digare inlagda �der **i denna vecka**.
- 6. **Rensa vecka** innebär att alla tider tas bort och ni börjar om med ett tomt schema. Använd denna funktion om du vill lägga ett nytt upprepat schema
	- a. Klicka på **Ändra alla �dsregistreringar för alla veckor i serien**. Klicka sedan på **Radera**.
	- b. Klicka sedan på den gröna knappen **Radera.**

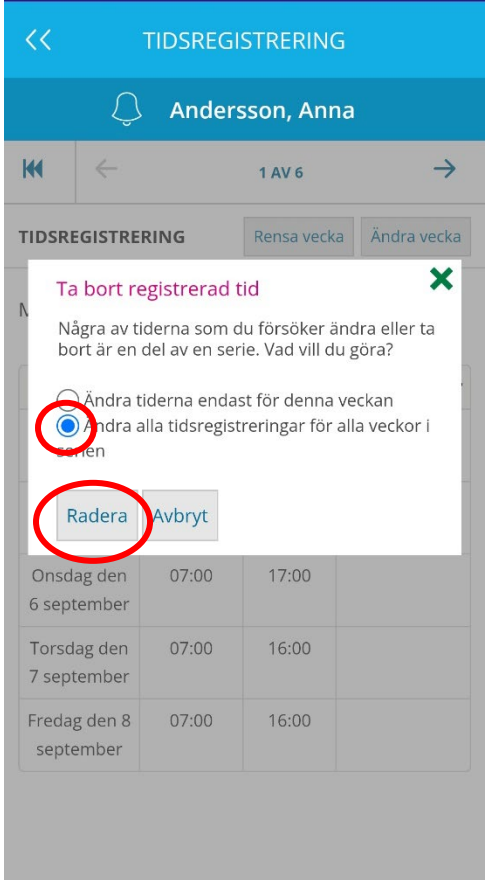

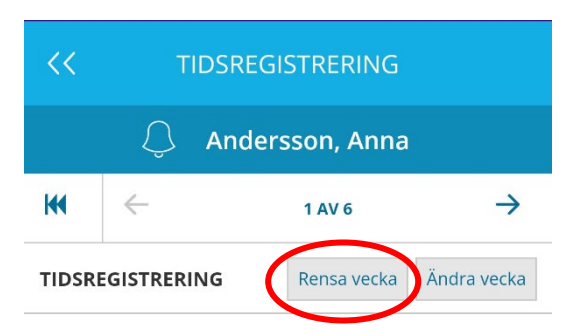

Mån 4 September - Fre 8 September

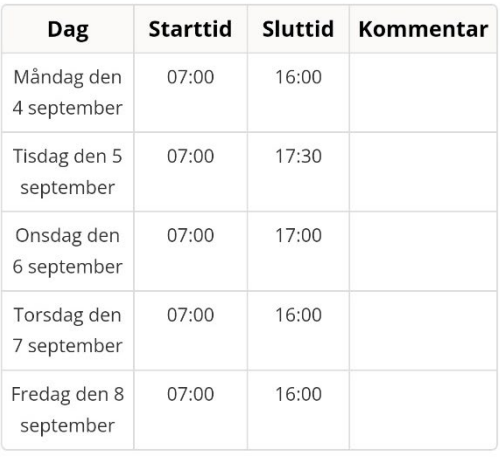

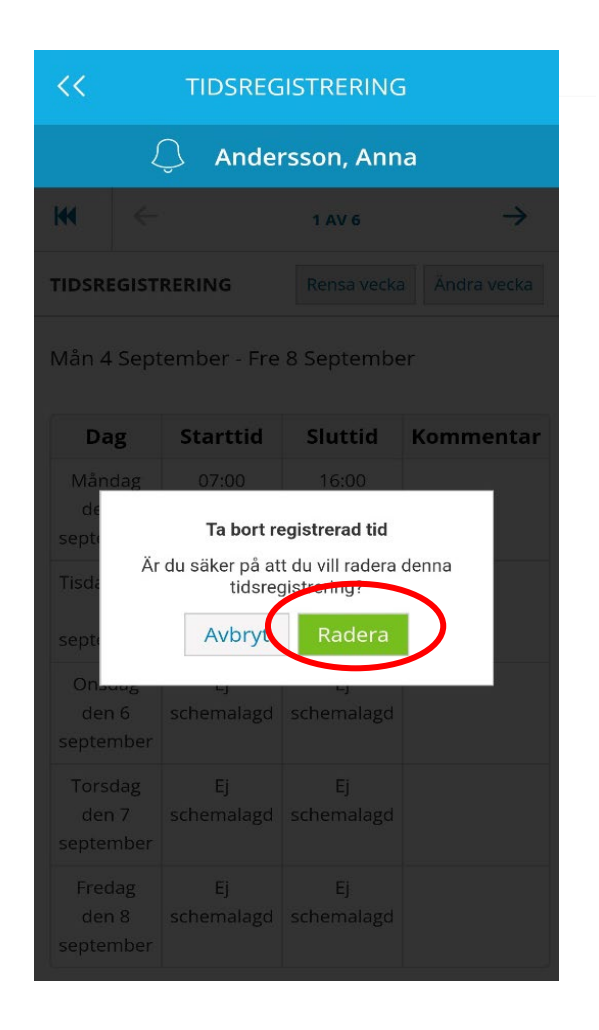

7. Fyll i **Star�d** och **Slu�d** för de olika dagarna.

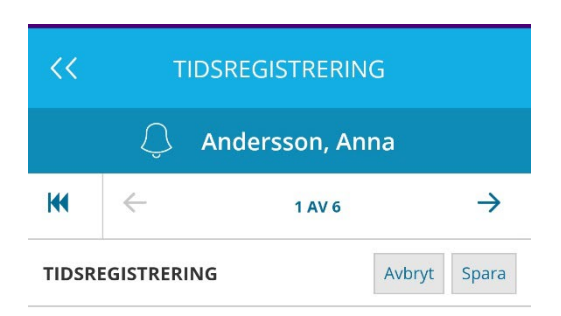

## **Vik�gt vid upprepat schema!**

- 8. För att schemat ska gälla för en längre period klickar du i **Upprepning av ovanstående �der**. Annars gäller schemat bara för den aktuella veckan.
- *9. Om ditt barn ska vara ledig en dag i vecka måste du redigera detta efter att du lagt in det upprepade schemat.*
- 10.Du fyller i hur länge schemat ska gälla, förslagsvis hela läsåret eller fram till årsskiftet.
- 11.Klicka på **Spara**. Nu finns schematiderna registrerade.

Mån 18 September - Fre 22 September

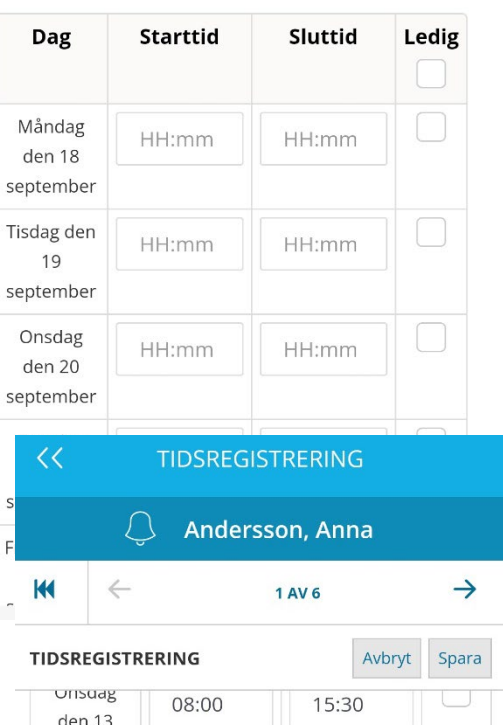

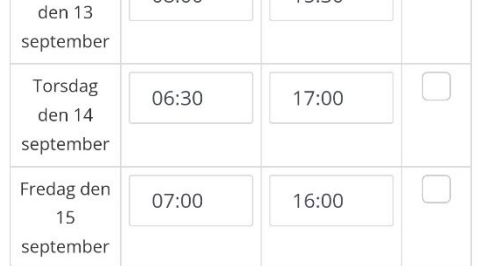

### Upprepning:

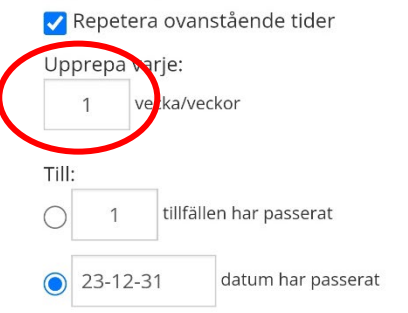

## Olika schemaveckor och upprepat schema

- 1. Om baranet har olika schemaveckkor lägges respektive schamvecka in som upprepning. Genom att klicka i att schemat tex. ska upprepas varannan (2) vecka går det att lägga in två olika schemaveckor. Lägg då först in den första schemaveckan, skriv in starttider och sluttider, fyll i hur ofta schemat ska repeteras och hur länge det ska gälla. Klicka på **Spara**
- 2. Klicka sedan fram nästa schemavecka, skriv in starttider och sluttider, fyll i hur ofta schemat ska repeteras och hur länge det ska gälla. Klicka på **Spara**

#### $\overline{\langle}$ **TIDSREGISTRERING** Andersson, Anna  $\overline{\mathsf{M}}$  $\leftarrow$  $\rightarrow$ 1 AV 6 **TIDSREGISTRERING** Avbryt Spara 08300  $15:30$  $den<sub>13</sub>$ september Torsdag 17:00 06:30 den 14 september Fredag den 07:00 16:00 15 september

### Upprepning:

Repetera ovanstående tider

### rie:  $\overline{2}$ ka/veckor Till: tillfällen har passerat  $\mathbf{1}$ ◯ 23-12-31 datum har passerat

## Lägga till lediga dagar i efterhand

Om ditt barn en ledig dag varje vecka som återkommer behöver du gå in i efterhand när du skapat schemat och ta bort schematiden för den veckodagen för **alla veckor** som schemat gäller. Systemet kan inte skapa upprepade scheman med lediga dagar.

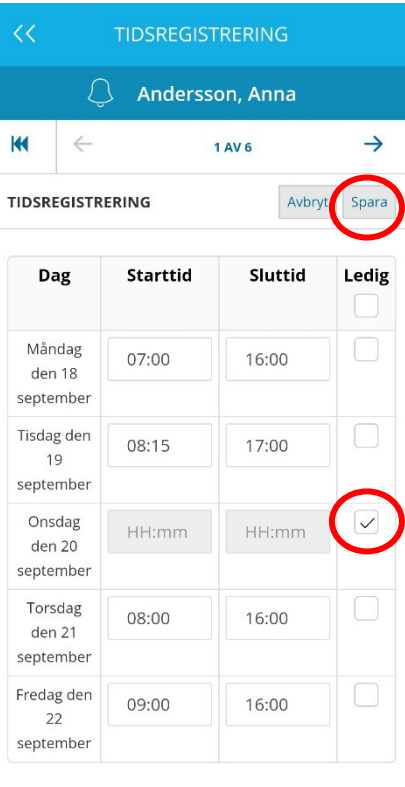